# **Using the author-date style in EndNote**

#### *by Steve Parker*

The University of Queensland (UQ) Library has produced an EndNote author-date style based on the 6th edition of the *Style manual for authors, editors and printers* (2002).

This style (also known as the AGPS  $6<sup>th</sup>$  edition style) is consistent with the style you are expected to use for essay writing for the School of Nursing & Midwifery at Flinders.

(The University of Queensland Library has kindly allowed us to link to their site.)

## *Directions to download style*

To use this style for your work, follow these steps:

- 1. Go to the UQ website at: [http://www.library.uq.edu.au/endnote/styles.html.](http://www.library.uq.edu.au/endnote/styles.html)
- 2. Scroll down the page until you find:

#### **AGPS Style 6th edition**

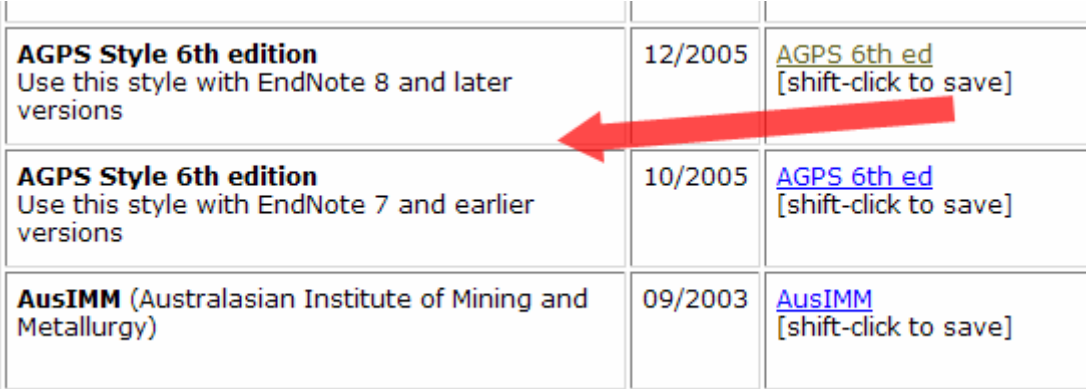

- 3. Note that there are two versions of this style: one of them is for EndNote 8 *or later*; the other is for EndNote 7 *and earlier*. **Make sure you pick the right one for your version of EndNote.**
- 4. Click on the link in the column next to the version you have chosen. Note that it is best to hold down the <SHIFT> key when you click on the link.

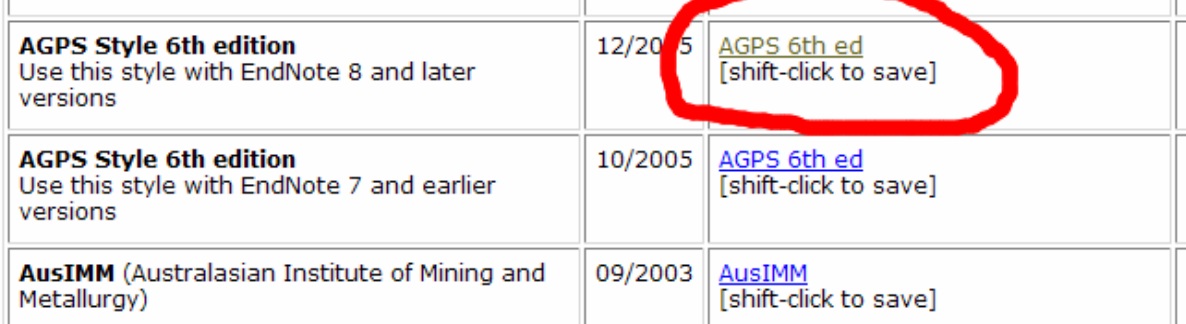

5. You should see a dialogue box like this:

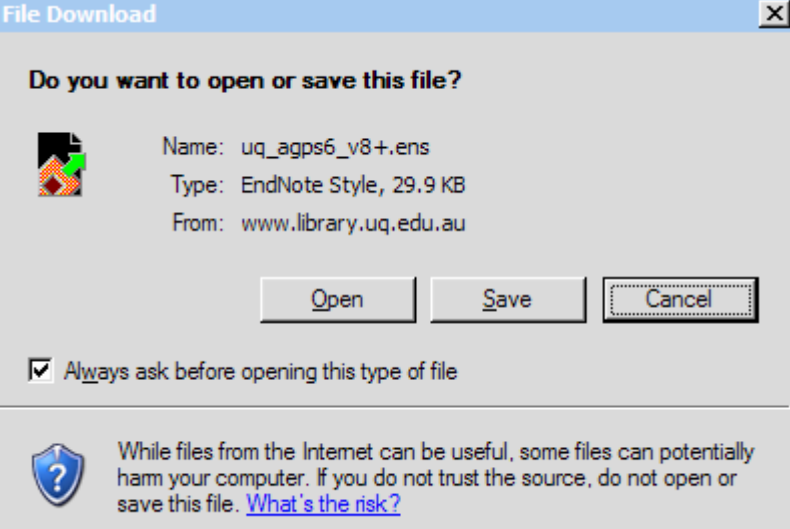

6. Click on the save button:

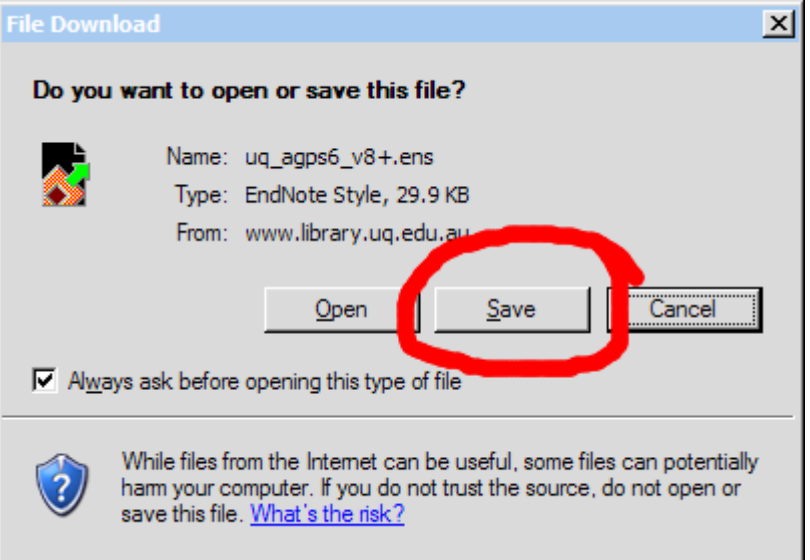

7. It is important to save the file in the Styles directory of Endnote. If you have installed Endnote using all the default settings, the folder will be: **C:\Program Files\EndNote 9\Styles**

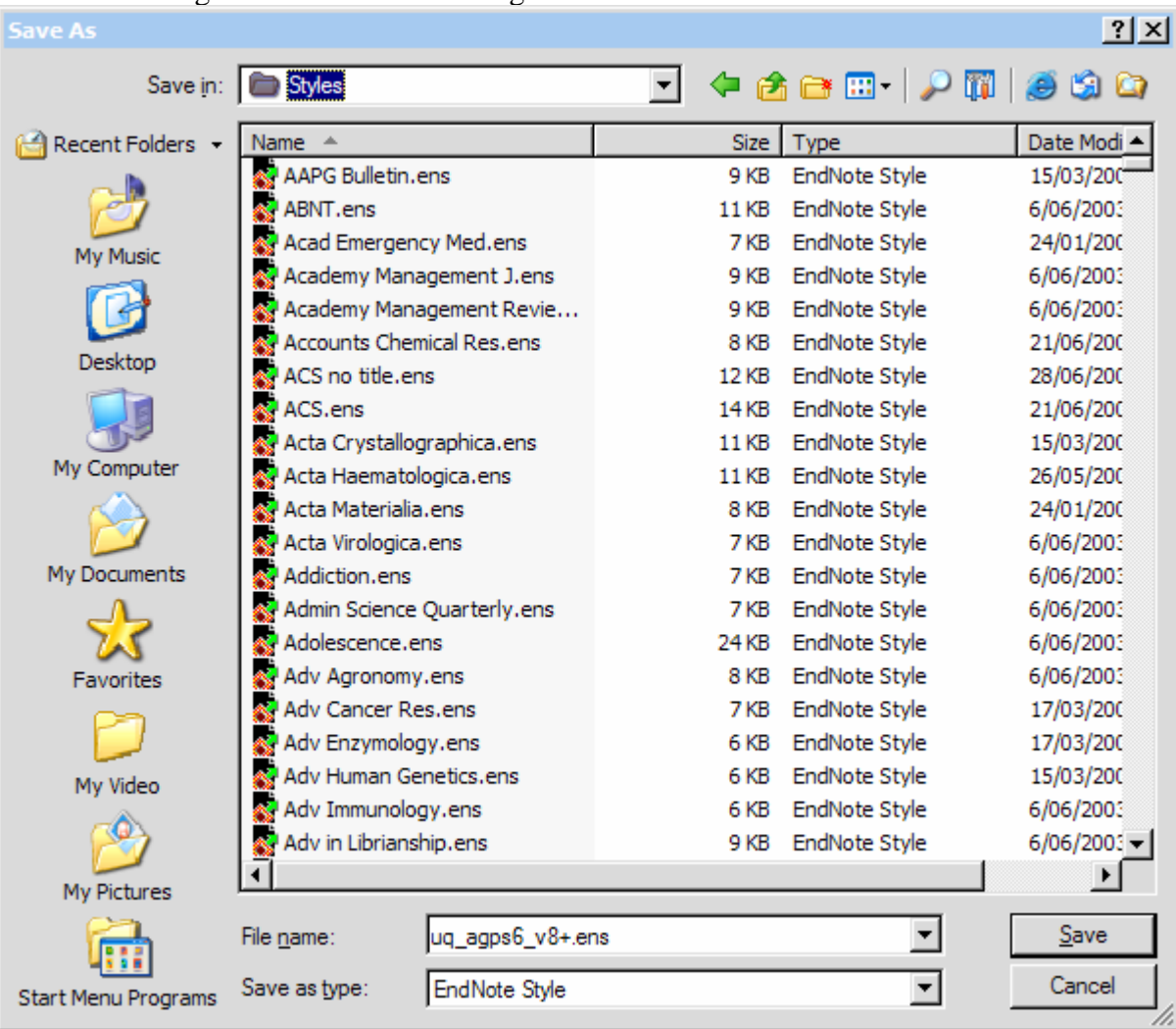

Your save dialogue should like something like this:

8. When you are sure you have the right folder, click the Save button:

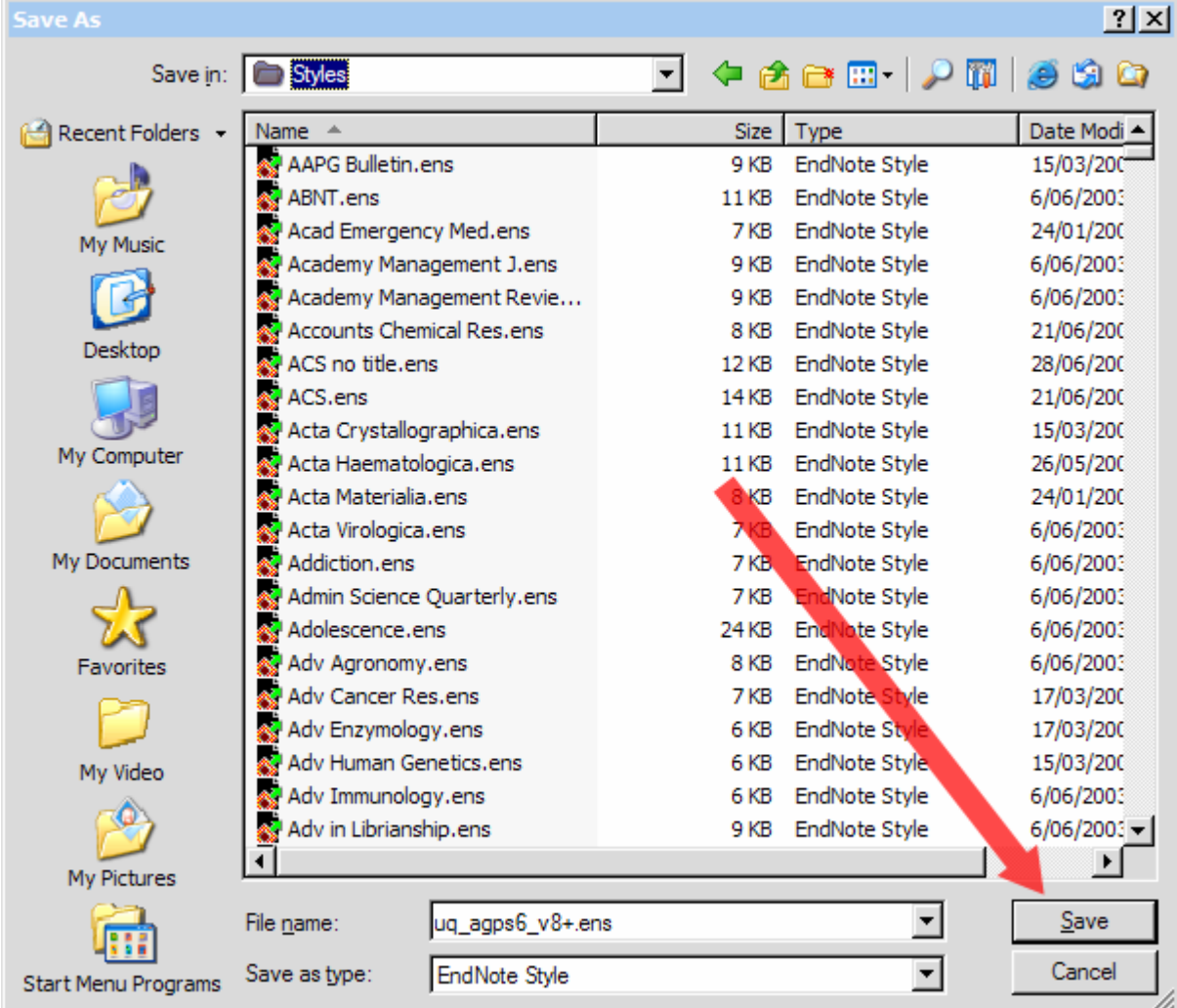

9. When it is finished saving, you should get the Download Complete dialogue box:

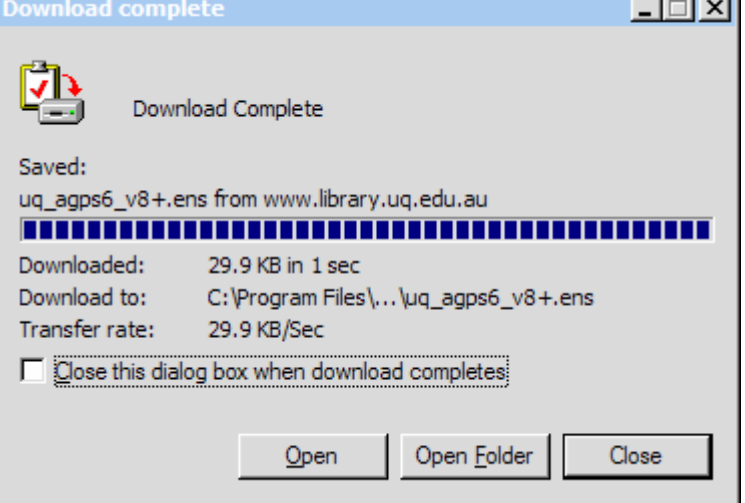

### 10. Click on the Close Button:

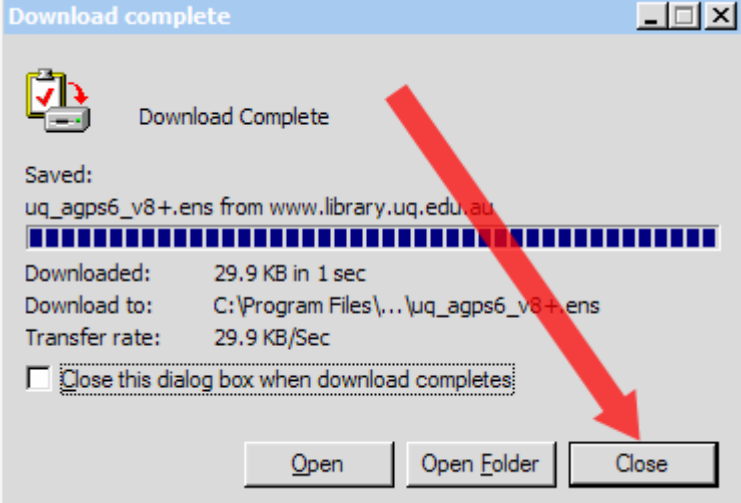

- 11. Now, run your Endnote program.
- 

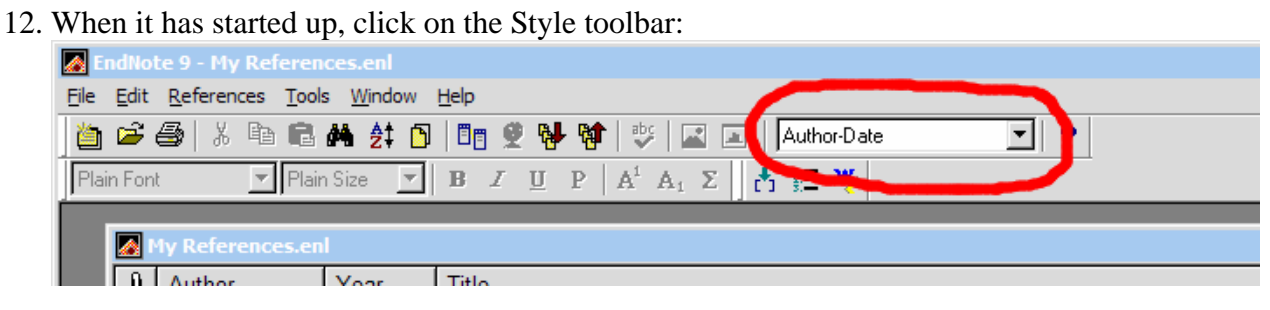

13. Choose *Select another style…* from the list that pops up. After a couple of seconds, you should see the *Choose An Output Style* dialogue box:

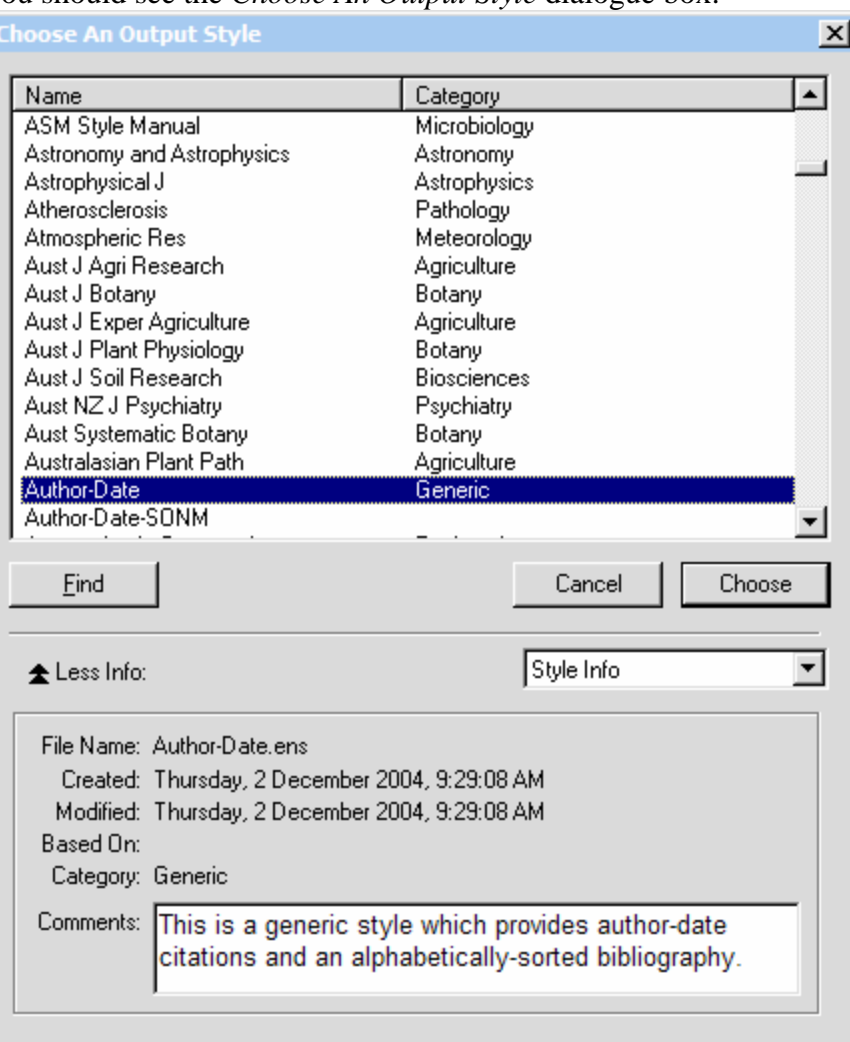

Showing 1386 of 1386 output styles from C: \Program Files\EndNote 9\Styles\

14. You need to scroll down the list until you see the new style you have just saved:

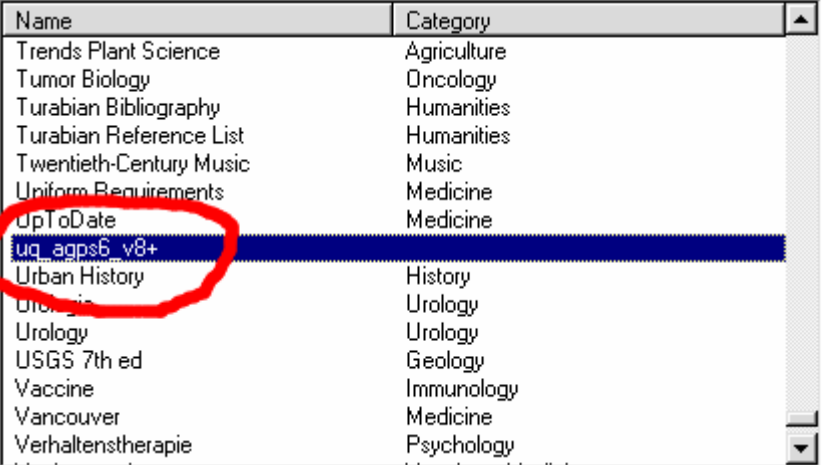

15. Once you have found it and clicked on it to highlight it, click the Choose button:

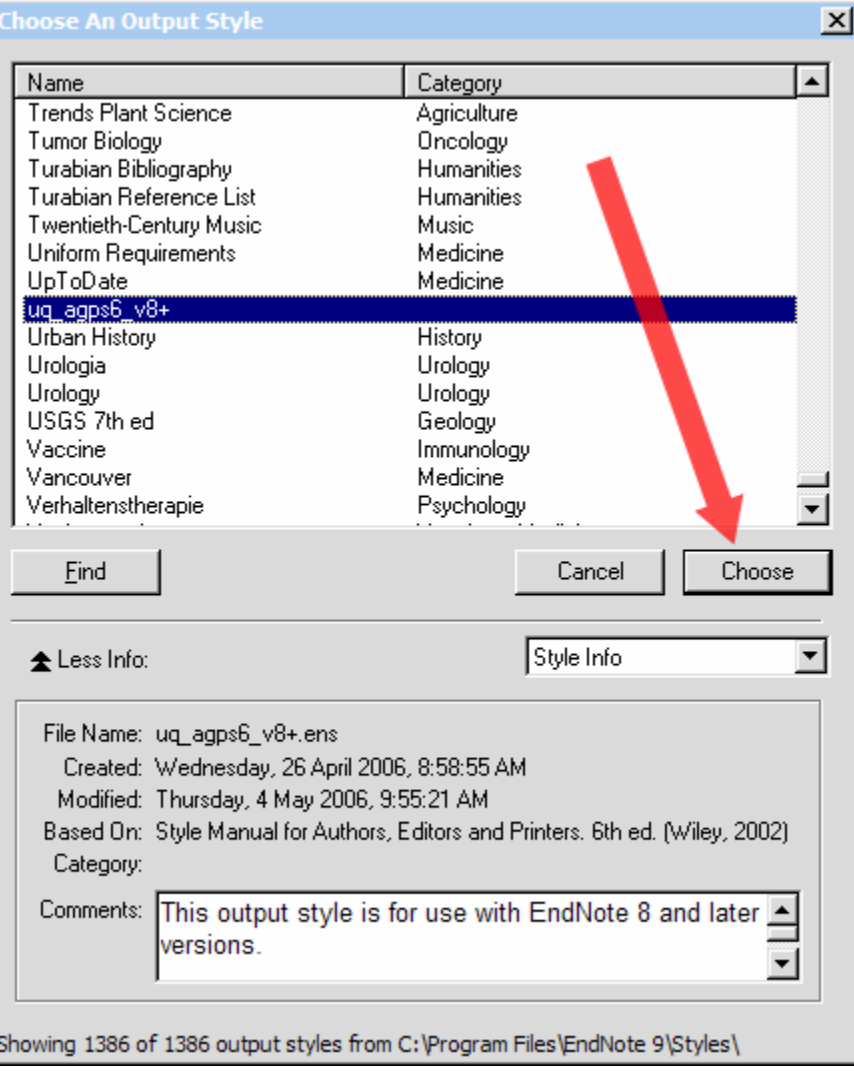

- 16. You should see the name of the style appear in the Style field of Endnote:<br>  $\frac{1}{\sqrt{2}}$   $\frac{1}{\sqrt{2}}$   $\frac{1}{\sqrt{2}}$   $\frac{1}{\sqrt{2}}$   $\frac{1}{\sqrt{2}}$   $\frac{1}{\sqrt{2}}$   $\frac{1}{\sqrt{2}}$   $\frac{1}{\sqrt{2}}$   $\frac{1}{\sqrt{2}}$   $\frac{1}{\sqrt{2}}$   $\frac{1}{\sqrt{2}}$  $\boxed{\color{blue}1}$
- 17. That's it! When you use EndNote now, this will be the style that is used to format your citations and bibliography.